# Submitting Timesheets as an Employee

### As of 8/4/2022

## Background

This procedure will explain how to submit a timesheet as an employee (excluding student aides) using the Banner Self‐ Service 9 upgraded module

#### Steps

- 1. Go to Self Service
- 2. Log in using your Ramapo credentials. Note: username does not include @ramapo.edu

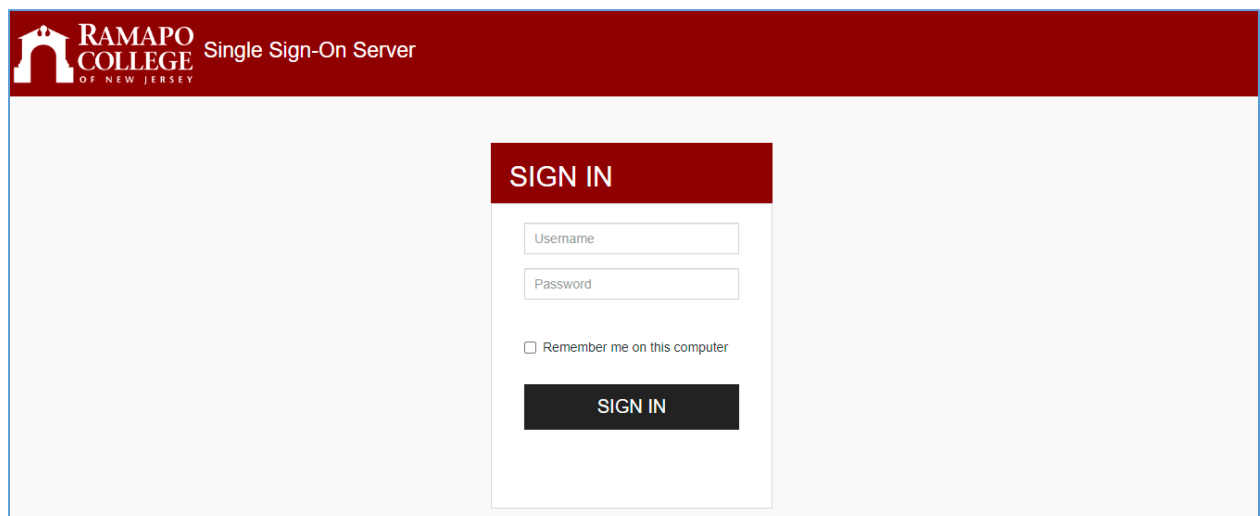

3. Click on the Employee tab or the Employee link

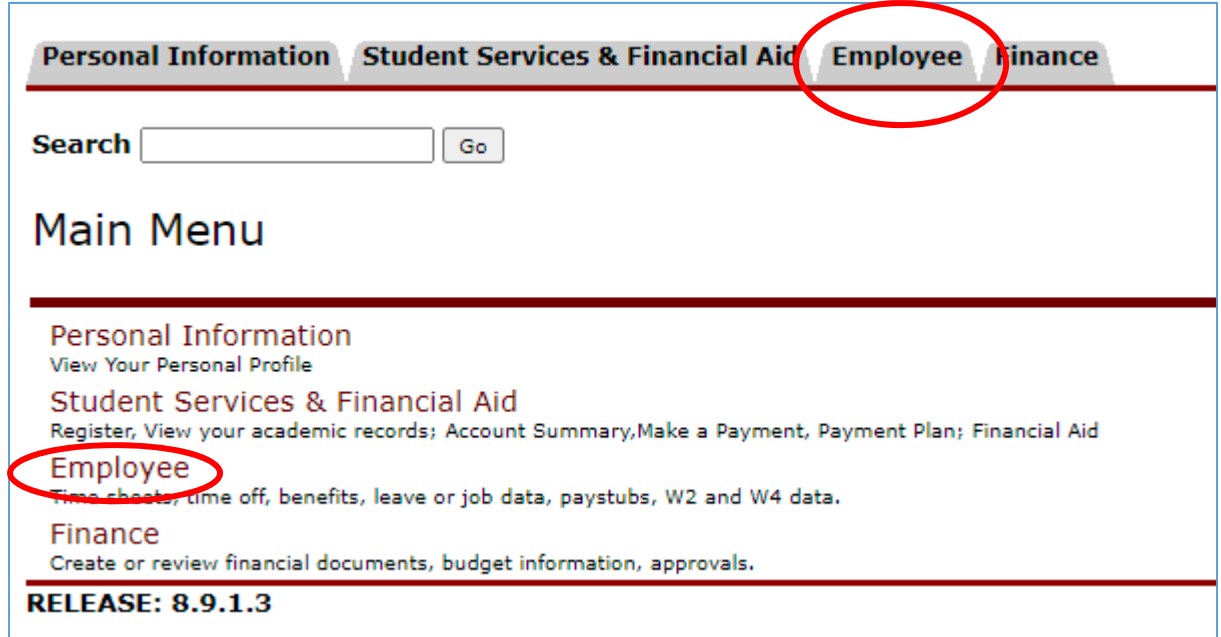

#### 4. Click on My Employee

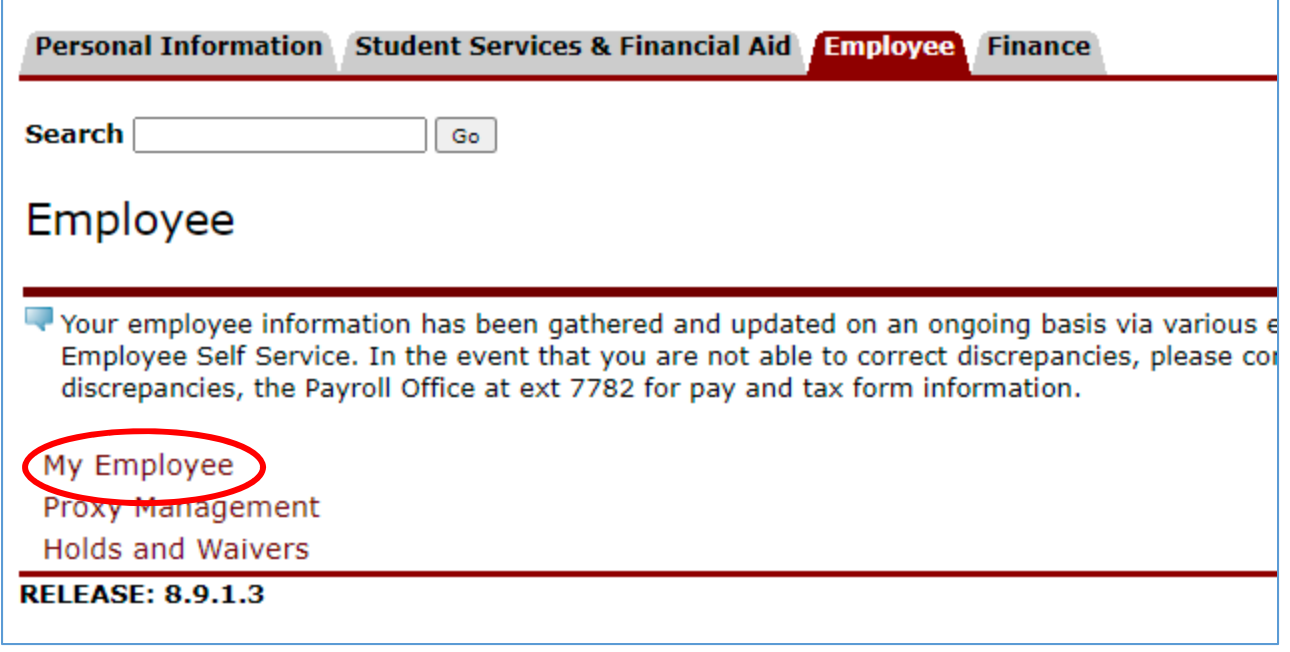

5. From the Employee Dashboard, locate the Enter Time blue box on the right side of your screen

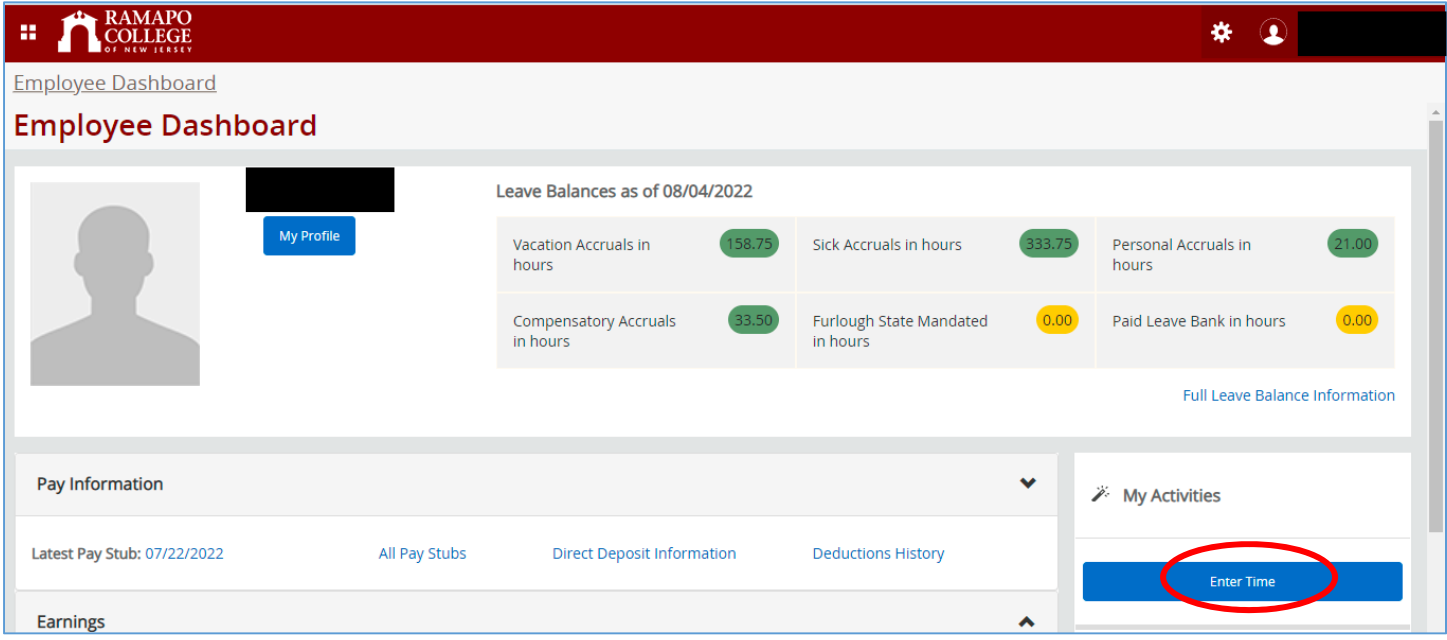

6. Locate the position for which you need to enter time. Click the Start Timesheet button to begin.

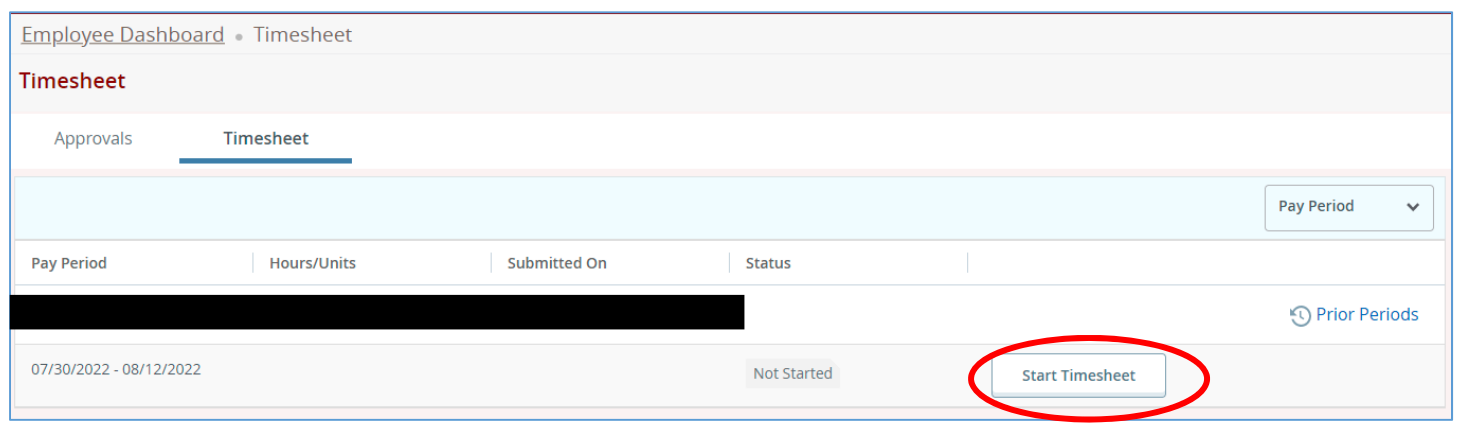

- 7. If you have time (vacation, sick, etc.) to enter, follow the proceeding steps. If not, skip to step 11.
	- a. Note: If you are returning to an already started timesheet, click In Progress, then continue to step 8

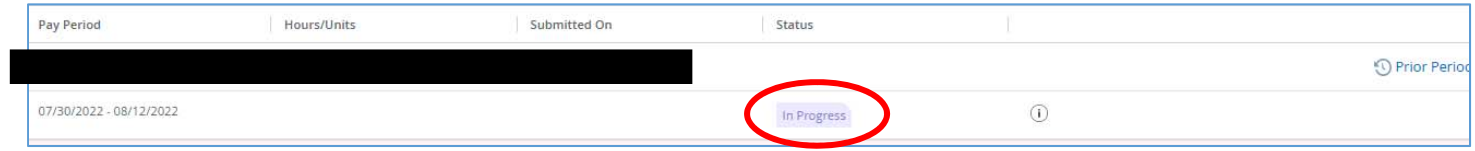

8. Click on the calendar day to enter time. Then, under Earn Code, select the type of time you need to enter (vacation, sick, compensatory, personal, etc.).

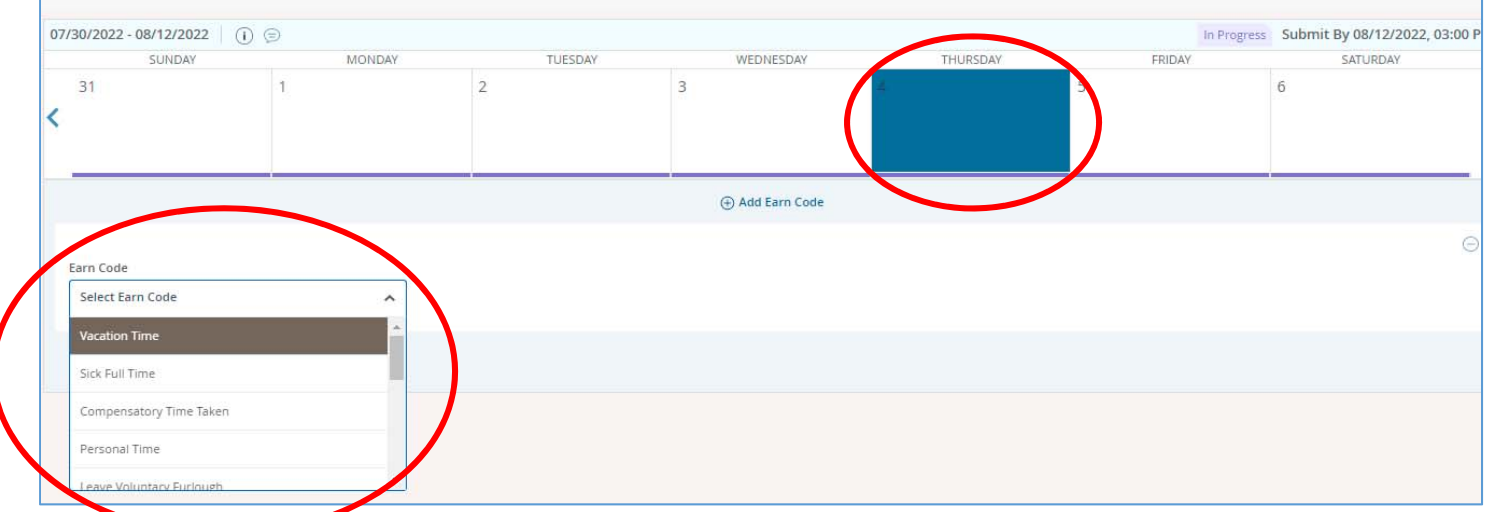

- 9. The Hours field will appear. Enter the amount of hours.
	- a. If there is more than one type of time/ earn code to enter for the same day, click Add Earn Code and select the type of earn code for which you need to enter time. Enter the hours.

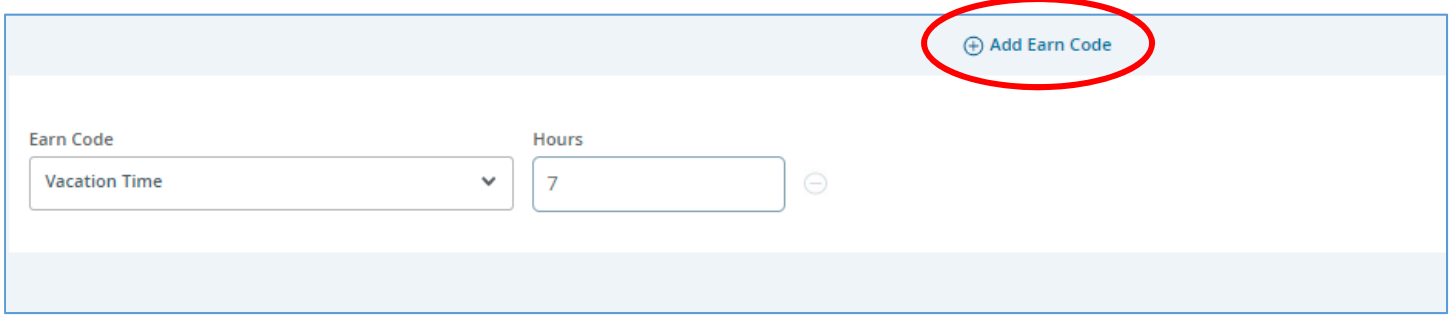

- 10. Click Save
- 11. Click Preview on the bottom right corner

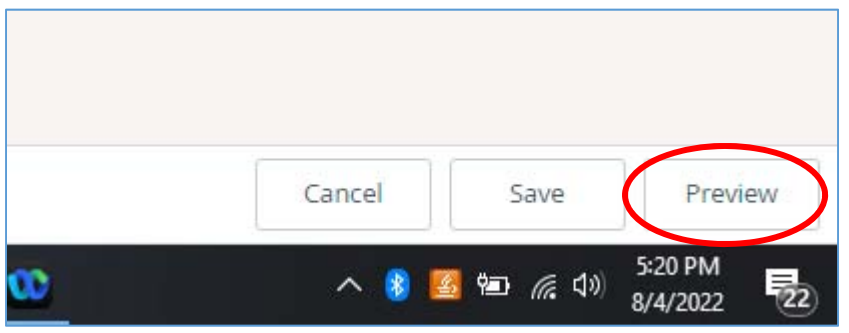

12. Check the box on the bottom left corner of the screen (you may have to scroll down). This is to certify that the time entered is true and accurate. You cannot submit time without checking this box.

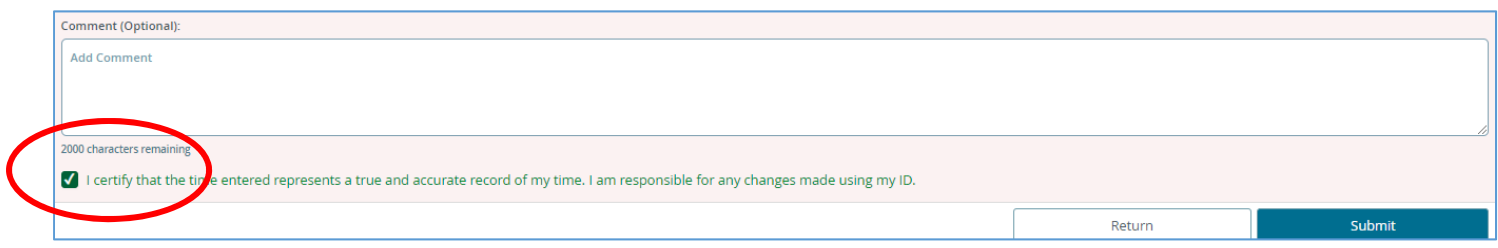

#### 13. Click Submit (blue button, bottom right corner)

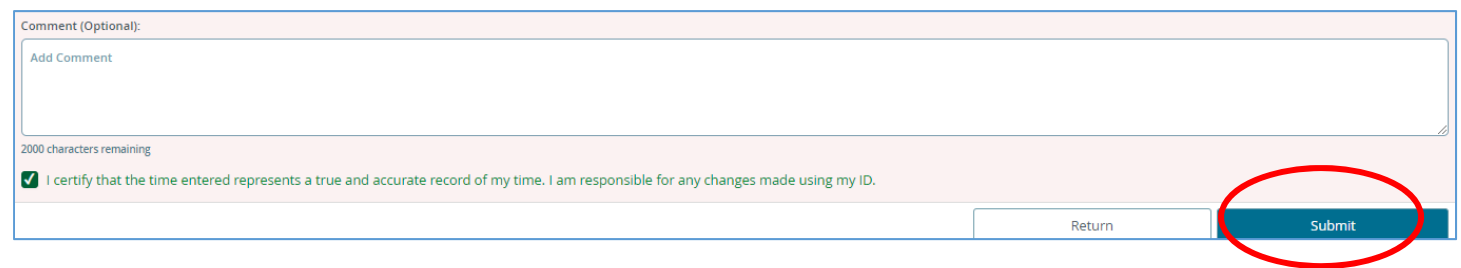

Information Technology Services (ITS) • helpdesk@ramapo.edu • ext. 7777 Page | 4